## **Single-Tier Server Upgrade**

This section provides instructions for upgrading a single-server RiskVision installation where Tomcat Application Server, Apache Web Server, Database and Report Server are installed on the same server. The RiskVision Server Upgrade Set-up installer only needs to be run once on the host server. This section also provides the upgrade instructions specific to this single-tier installations.

## **To upgrade a single-server installation:**

- 1. Copy the download files to the host server. See Downloading New Files for more information.
- 2. Ensure that you have local administrator privileges on Windows Server 2008 or Windows Server 2012, User Account Control (UAC) is disabled, and all RiskVision services, such as MySQL, are running.
- 3. Click **Next**.
- 4. Double-click the RiskVisionApplicationServerUpgrade.exe file to launch the**RiskVisionMulti-TierUpgradeInslater-InstallShield** wizard.

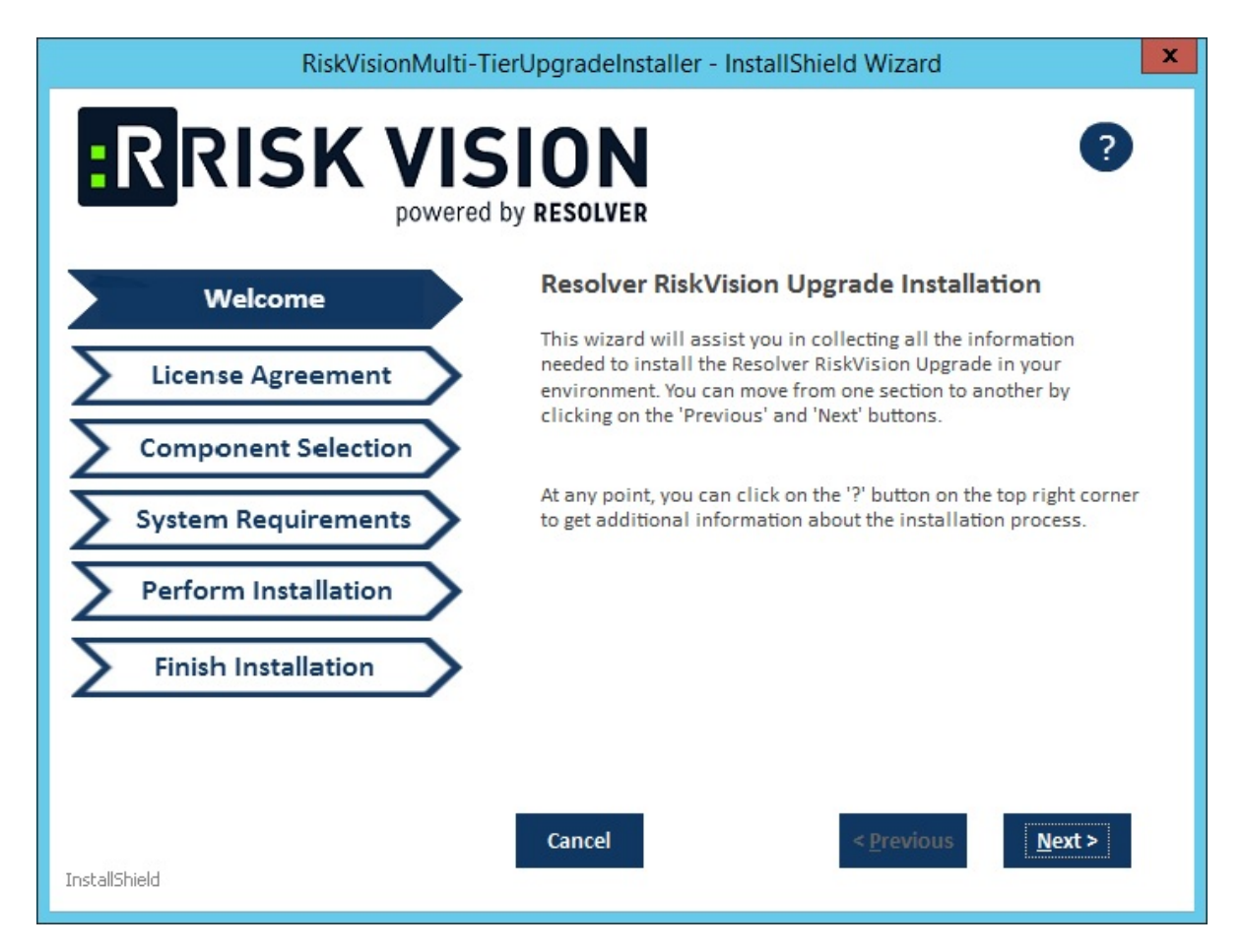

- 5. Click **Next**.
- 6. Click the **I accept the terms in the license agreement**radio button.
- 7. Click **Next**.

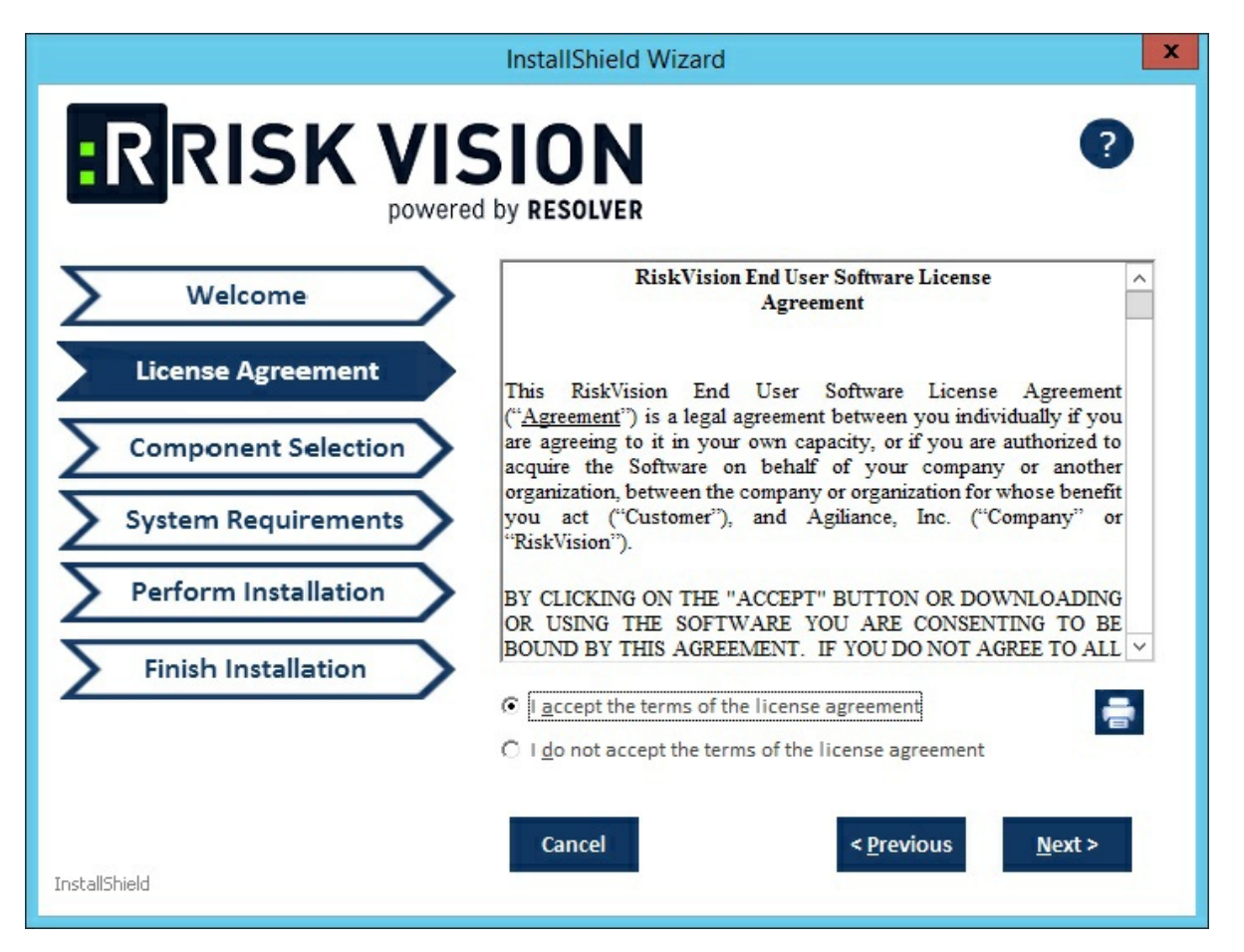

8. Check the **Web Server (Apache HTTP Server)**, **Application Server (Apache Tomcat)**, **Database Server (MySQL or Oracle Database)**, and **Report Server (TIBCO JasperReportServer)** checkboxes.

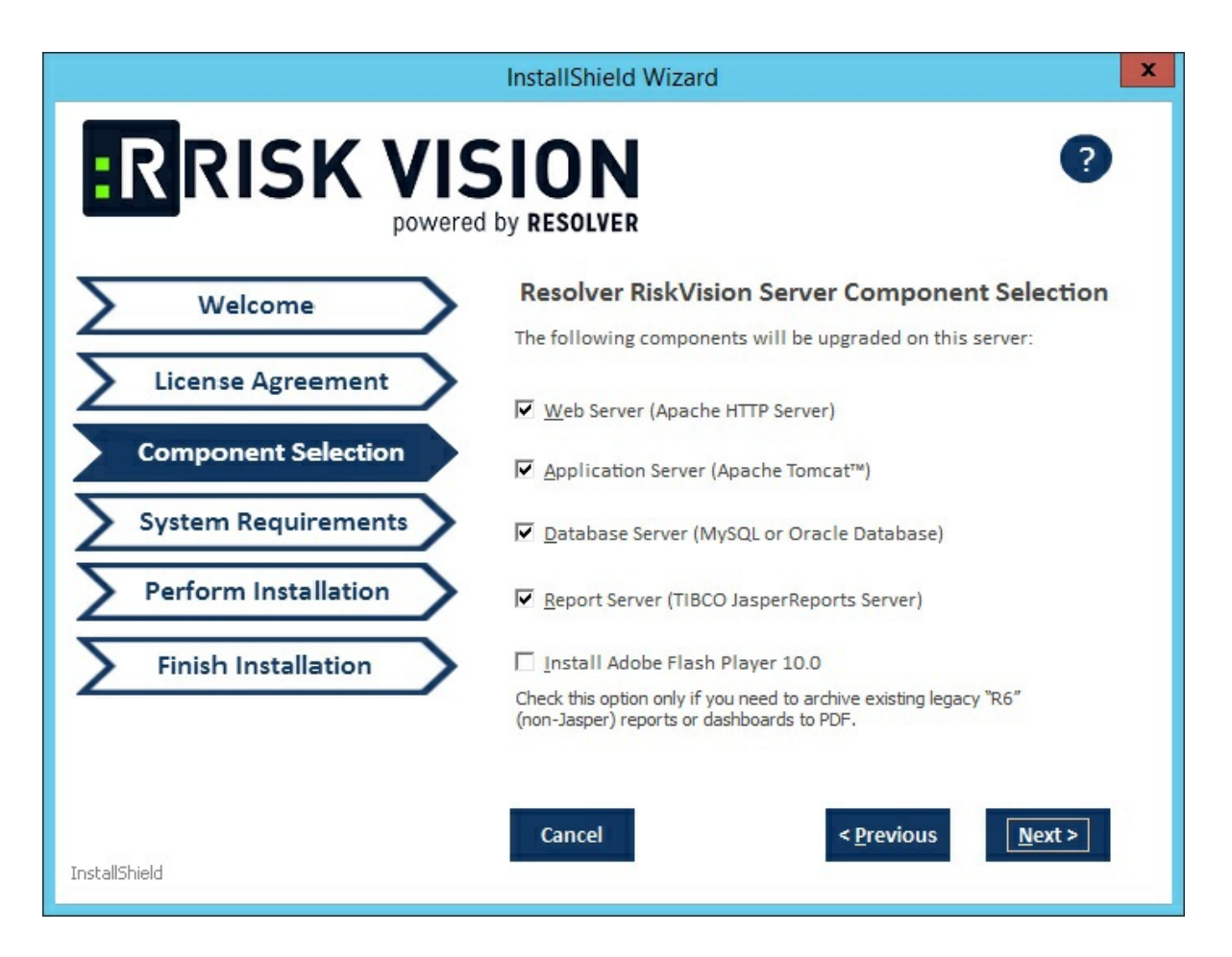

9. Click **Next**. If you select MySQL database, you will see the following window:

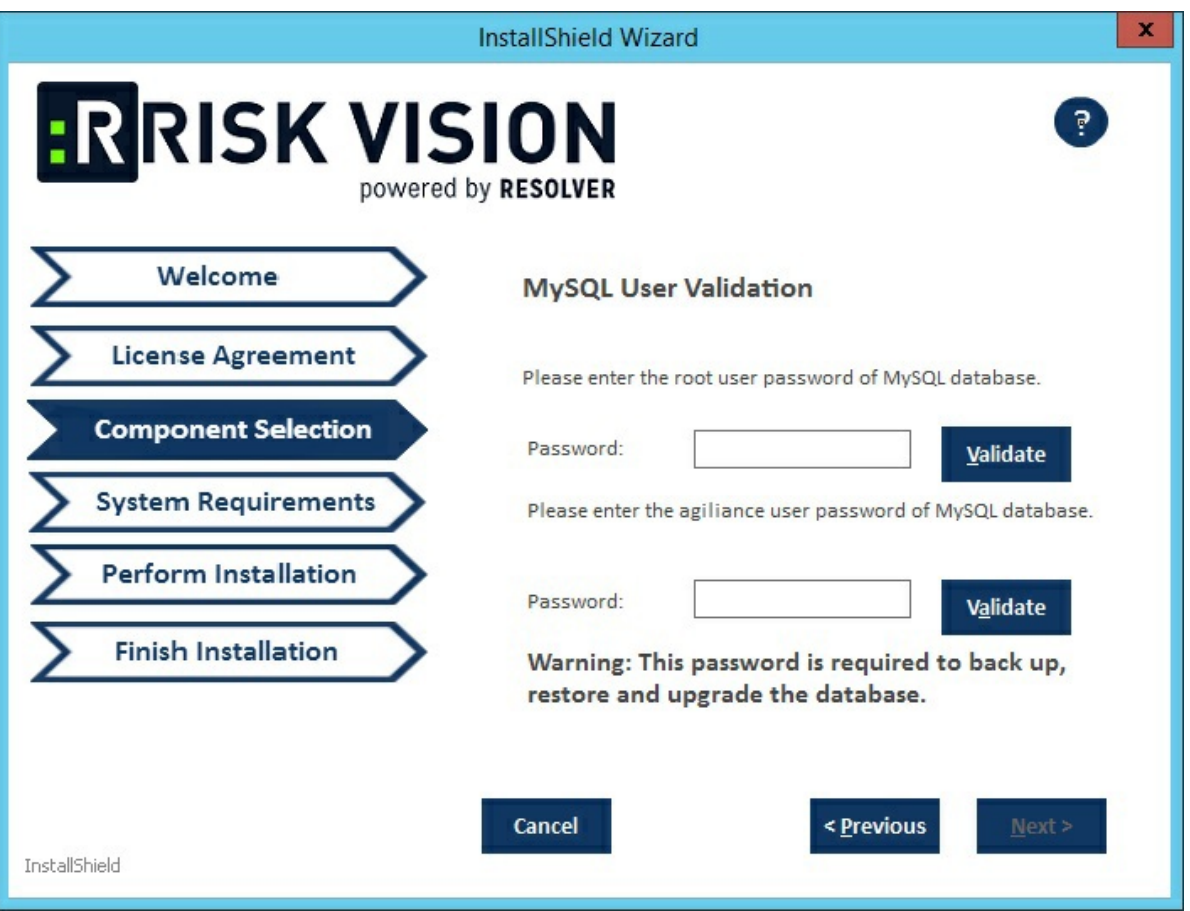

Enter the root password of the MySQL database in the **Password** field and click **Validate**. Enter the default RiskVision user password in the **Password** field and click **Validate**.

Click **Next** to open the **Report Server Details** wizard page.

- 10. Select the database type, either **MySQL** or **Oracle**.
	- **MySQL database**:
		- a. Click the **Application Server IP Address** field and enter the IP address of the RiskVision Server in which the application server is running.
		- b. Click the **Application Server Host Name** field and enter the hostname of the RiskVision Server in which the application server is running.
		- c. Enter the database reportuser password in the **ReportUser Password** field. Enter the same password in the **ReportUser Confirm Password** field. Memorize this password as you will need it when you set up the RiskVision Report Server, whether for a new installation or an upgrade.
		- d. Enter the hostname of the database in the **Database HostName** field.
		- e. Enter the fully qualified domain name of the RiskVision Report Server in the **Report Server HostName** field.
		- f. Enter the database port in the **Database Port** field.
		- g. Enter the PostgreSQL admin password in the **PostgreSQL Admin Password** field. Enter the same password in the **Confirm PostgreSQL Admin Password** field.

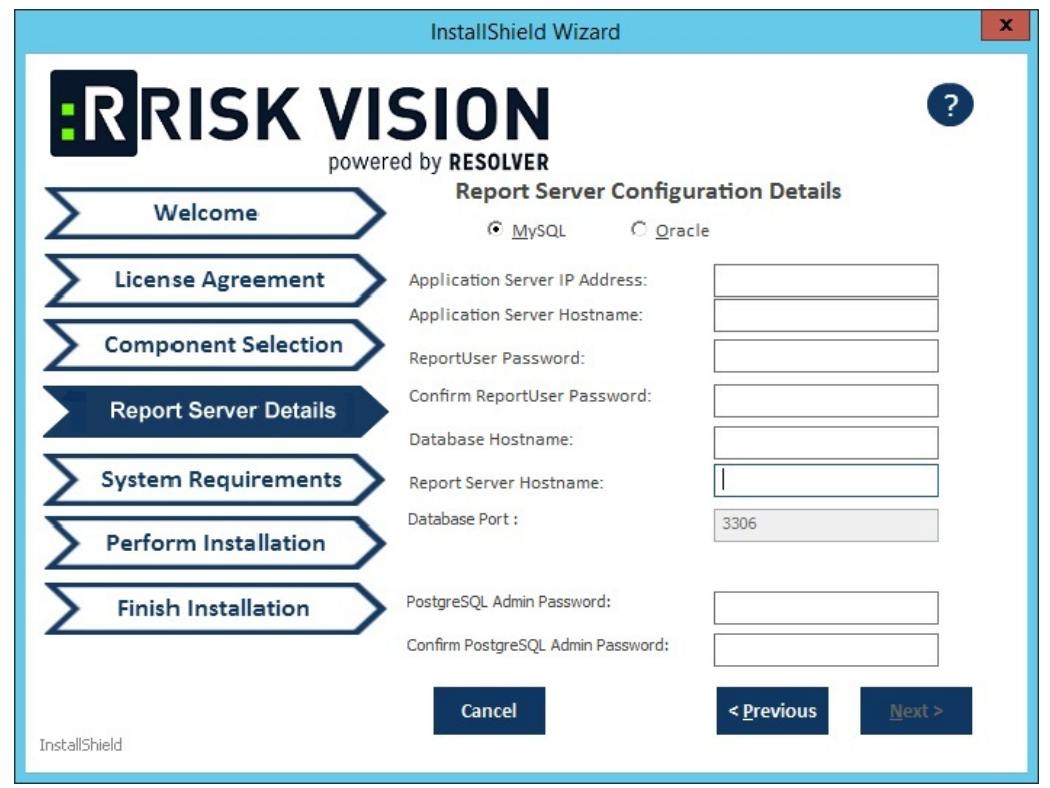

- **Oracle database**:
	- a. Enter the IP address of the RiskVision Server in which the application server is running in the **Application Server IP Address** field.
	- b. Enter the hostname of the RiskVision Server in which the application server is running in the **Application Server Host Name** field.
	- c. Enter the database reportuser password in the **ReportUser Password** field. Enter the same password in the **Confirm ReportUser Password** field. Memorize this password as you will need it when you set up the RiskVision Report Server, whether for a new installation or an upgrade.
	- d. Enter the hostname of the database in the **Database HostName** field.
	- e. Enter the fully qualified domain name of the RiskVision Report Server in the **Report Server HostName** field.
	- f. Enter the database port in the **Database Port** field.
	- g. Enter the Oracle Service name, in the **Oracle Service name** field.
	- h. Enter the PostgreSQL Admin password in the **PostgreSQL Admin Password** field. Enter the same password in the **Confirm PostgreSQL Admin Password** field.

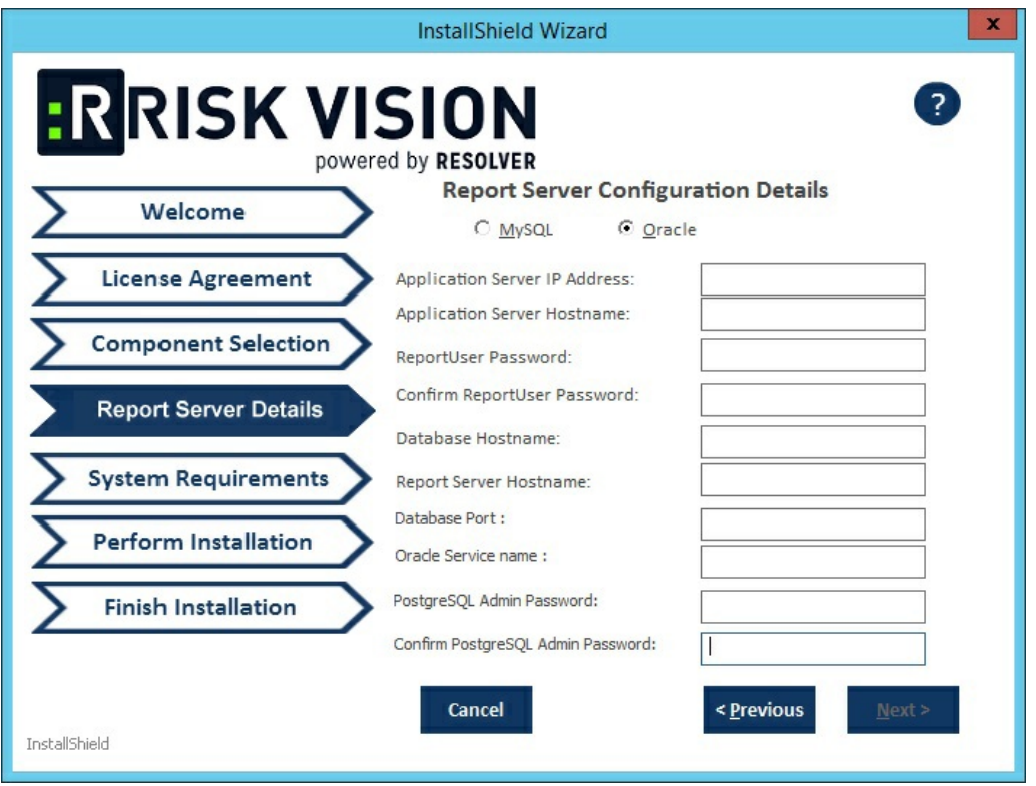

- 11. Click **Next**.
- 12. Enter **localhost** as the hostname if the RiskVision is deployed on the server where you are currently running this upgrade installer.
- 13. If your server does not meet the system and hardware requirements, the**System Requirement** wizard page will open. Continuing without meeting the system requirements could adversely affect performance. Consult the Minimum Hardware Requirements. To continue click **Accept**.

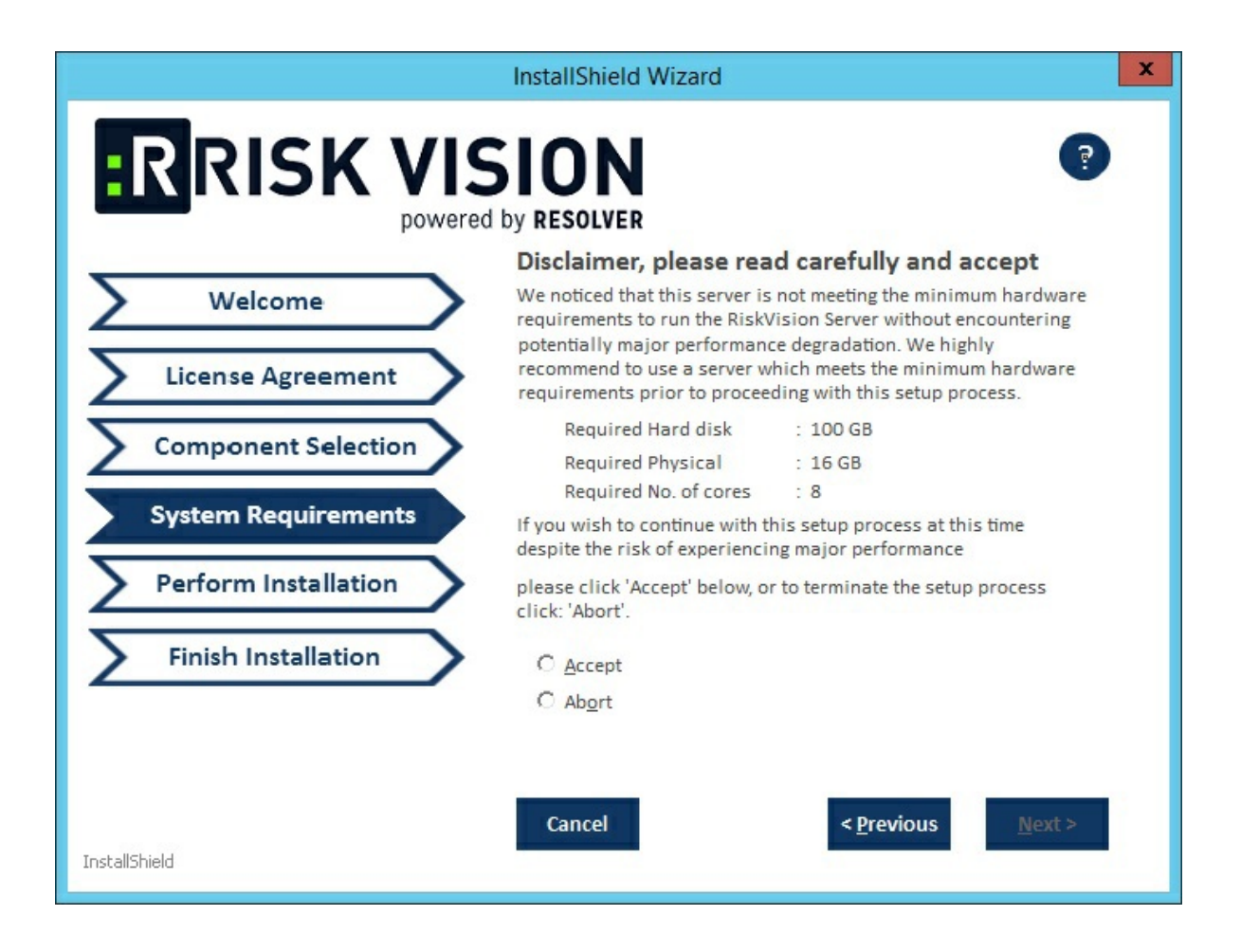

## 14. Click **Install**.

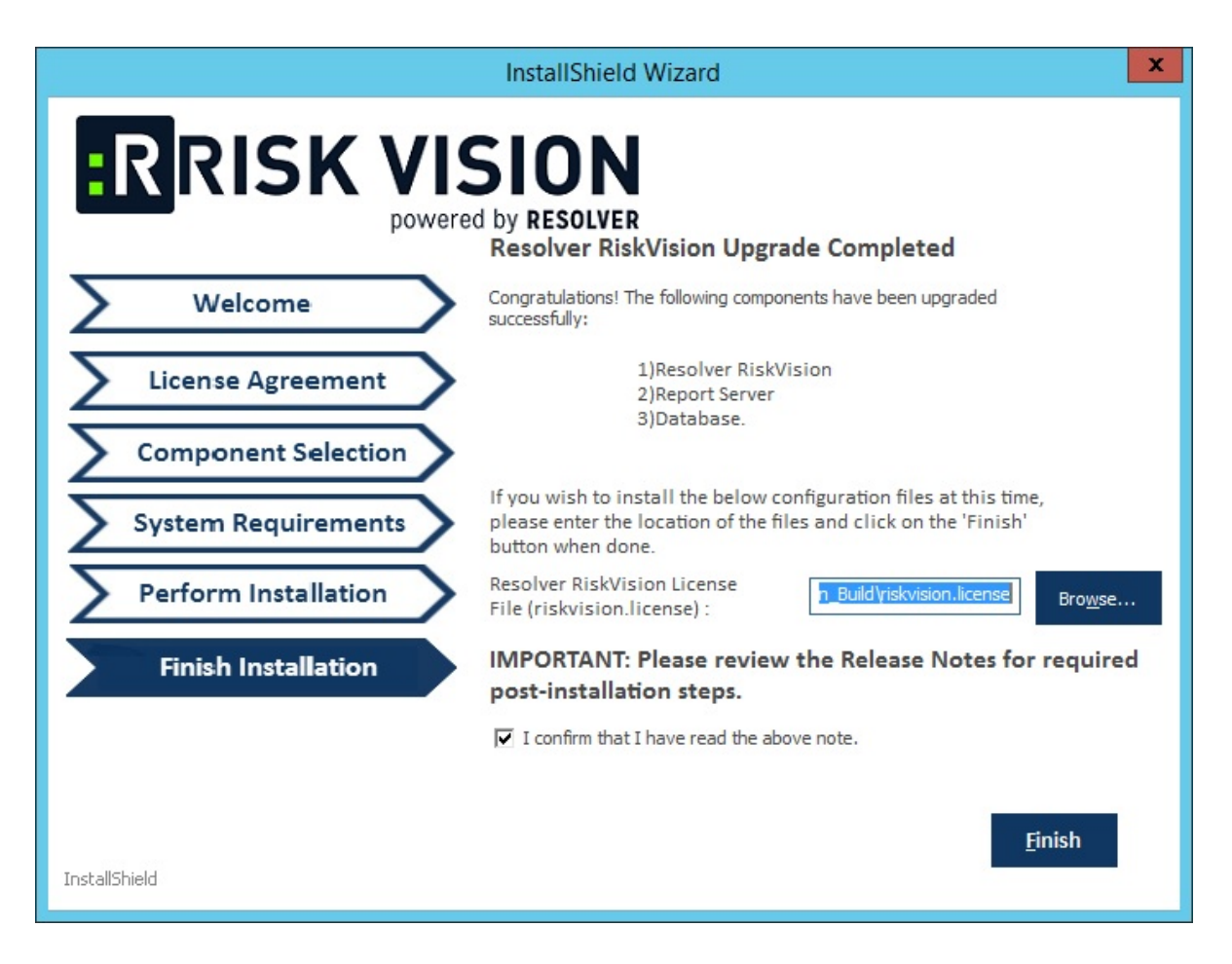

15. Review the Release Notes, then check the **I confirm that I have read the above notes**checkbox. Click **Finish**.

At this point, the upgrade process is complete. Depending on the size of your data, the upgrade may take four to five hours, but this is only an estimate.

A log of the upgrade process is written to the temporary directory where the upgrade installer is triggered.